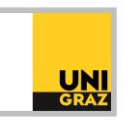

# Video-Tutorial "EBSCO-Datenbanken: Academic Search Premier, Business Source Premier und Historical Abstracts" Ausführliche Textversion

In diesem Text erfahren Sie, wie Sie Datenbanken des Anbieters EBSCOhost nutzen können und welche Funktionalitäten die Suchoberfläche bietet. Diese sind für die Datenbanken Academic Search Premier, Business Source Premier und Historical Abstracts dieselben. In diesem Text wird zur Demonstration Academic Search Premier erklärt.

## **Academic Search Premier**

Die Datenbank Academic Search Premier ist eine interdisziplinäre Datenbank, die mehr als 18.000 wissenschaftliche Zeitschriften aller Fachgebiete auswertet. Viele dieser Zeitschriften sind im Volltext zugänglich. Academic Search Premier bietet zahlreiche Datenbank-Funktionalitäten an, die Sie auch in anderen Datenbanken wiederfinden werden. Sie ist daher gut zum Einstieg in die Datenbankrecherche geeignet.

Beachten Sie bitte, dass der Zugriff auf die Datenbank von außerhalb des Campus nur für Uni-Angehörige via VPN möglich ist. Alle Informationen hierzu finden Sie in der ausführlichen Textversion "E-Ressourcen von zuhause nutzen: VPN-Zugang".

#### **Academic Search Premier in der Praxis**

Um in einer Datenbank zu recherchieren, müssen Sie zunächst das Datenbank-Infosystem (DBIS) öffnen. Klicken Sie dazu auf der Startseite von unikat auf das Kästchen "DBIS – nach Datenbanken suchen". Tippen Sie anschließend in DBIS "Academic Search Premier" in das Suchfeld links oben ein und klicken Sie auf "Go!". Wählen Sie danach das gewünschte Ergebnis aus. Um die Datenbank zu öffnen, klicken Sie auf den Link bei "Recherche starten".

Näheres zum Datenbank-Infosystem erfahren Sie in der ausführlichen Textversion "Datenbank-Infosystem (DBIS)".

Auf der Startseite von Academic Search Premier können Sie oben über dem Suchfeld zwischen verschiedenen Datenbanken des Anbieters EBSCO wählen. Klicken Sie dazu auf "Choose Databases". Es öffnet sich eine Liste aller Datenbanken des Anbieters, die durchsucht werden können. Die Auswahl erfolgt, indem ein Häkchen vor den jeweiligen Datenbanknamen gesetzt wird. Dabei ist es auch möglich, in mehr als einer Datenbank gleichzeitig zu recherchieren. Wenn Sie auf "OK" klicken, wird Ihre Auswahl übernommen und Sie befinden sich wieder auf der Startseite der Datenbank. Standardmäßig wird Ihnen hier die Oberfläche der Advanced Search angezeigt. Sie können zur Basic Search wechseln, indem Sie auf "Basic Search" unter den Suchzeilen klicken.

In der Advanced Search finden Sie drei Suchzeilen. Rechts neben jeder Zeile können Sie mittels Drop-Down-Menü ein Feld auswählen, in dem der oder die Suchbegriffe vorkommen sollen. Es ist außerdem möglich, weitere Suchzeilen mit dem Plus-Symbol rechts neben der letzten Suchzeile hinzuzufügen. Die auf mehrere Suchzeilen aufgeteilten Suchbegriffe werden mit den Logischen Operatoren verknüpft. Der Operator "AND" ist voreingestellt. Mithilfe eines Drop-Down-Menüs links neben den Suchzeilen können Sie auch die Operatoren "OR" oder "NOT" wählen. Nähere Informationen zu den Operatoren

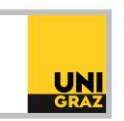

finden Sie in der ausführlichen Textversion "Einführung in die Literaturrecherche Teil 3: Suchoperatoren".

Unter den Suchzeilen finden Sie weitere Möglichkeiten, um Ihre Suche anzupassen. So können Sie zum Beispiel zwischen verschiedenen Suchmodalitäten ("Search Modes") wählen. Standardmäßig ist hier "Boolean/Phrase" ausgewählt. Sie können Ihre Suchanfrage außerdem einschränken, indem Sie bestimmte Kriterien, wie zum Beispiel den Publikationszeitraum oder den Dokumententyp, festlegen. Wenn Ihre Suchanfrage vollständig definiert ist, wird sie bei Klick auf "Search" rechts neben der ersten Suchzeile ausgeführt.

Sie erhalten anschließend Ihre Trefferliste, die Ihnen in der Mitte der Seite angezeigt wird. Über dem ersten Ergebnis finden Sie neben "Search Results" die Anzahl der Publikationen in Ihrer Trefferliste. Links oben neben der Ergebnisliste wird unter "Current Search" Ihr aktueller Suchstring mit etwaigen Filtern angezeigt. Standardmäßig ist die Ergebnisliste nach Relevanz sortiert. Sie können jedoch auch nach anderen Kriterien, wie zum Beispiel der Aktualität ("Date newest") sortieren. Klicken Sie dazu oben rechts über der Ergebnisliste auf "Relevance". Es öffnet sich ein Fenster mit anderen Kriterien zur Sortierung, aus denen Sie wählen können.

Wenn Sie auf den Titel eines Treffers in Ihrer Ergebnisliste klicken, gelangen Sie zu den Details. Hier sehen Sie die Autorinnen und Autoren, das Journal, in dem der Artikel erschienen ist, die Schlagwörter und mehr. Viele der enthaltenen Begriffe, wie Autor:innennamen, Schlagwörter oder das Journal, in dem der Artikel erschienen ist, sind Links. Wenn Sie auf einen dieser Links klicken, wird automatisch eine neue Suche nach diesem Begriff im entsprechenden Datenbankfeld ausgeführt. Mit Klick auf "Result List" links über dem Titel gelangen Sie wieder zurück zur Ergebnisliste. Falls ein PDF-Symbol unterhalb eines Treffers vorhanden ist, gelangen Sie direkt zum Volltext, wenn Sie es anklicken. Bei einem "Get-It-Button" werden Sie zu unikat und einer Bestandsüberprüfung weitergeleitet.

Auf der linken Seite können Sie unter "Limit to" Ihre Ergebnisliste verfeinern. So können Sie zum Beispiel das Publikationsjahr oder die Quelle einschränken. Alle gewählten Kriterien werden oben in der "Current Search" hinzugefügt. Filter können dort auch wieder entfernt werden, indem Sie auf das jeweilige "x" daneben klicken.

Ihre durchgeführten Suchanfragen der aktiven Sitzung werden temporär gespeichert. Wenn Sie auf "Search History" unterhalb der Suchzeilen klicken, können Sie sich diese anzeigen lassen. In einer Tabelle finden Sie eine Auflistung Ihrer durchgeführten Suchen. Jede Suche wird dabei mit einem "S" und einer fortlaufenden Nummer gekennzeichnet. Links davor können einzelne Suchstrings mittels Häkchen ausgewählt werden. Wenn Sie mehr als eine Suchanfrage ausgewählt haben, können Sie diese mit Logischen Operatoren verknüpfen und somit komplexere Suchen generieren. Dazu können Sie über der Tabelle auf das Kästchen "Search with AND" oder "Search with OR" klicken. Wenn Sie sich kostenlos ein Konto für die Datenbank anlegen, können Sie Ihre Suchen dauerhaft speichern. Unter anderem ist dann auch das Anlegen von Merklisten und das Einrichten von E-Mail-Alerts möglich.

In Academic Search Premier gibt es einen Thesaurus mit allen Schlagwörtern, die in der Datenbank zum Einsatz kommen. Sie gelangen zum Thesaurus, indem Sie ganz oben auf "Subject Terms" klicken. Der Schlagwortkatalog kann durchsucht werden. Tippen Sie dazu in der Suchzeile unter "Browsing: Academic Search Premier -- Subject Terms" einen Suchbegriff ein und klicken Sie auf "Browse". Sie erhalten eine Liste mit Schlagwörtern, passend zu Ihrem Suchbegriff. Einzelne Schlagwörter können angeklickt werden. Dann werden Ihnen weiter und enger gefasste Begriffe, sowie verwandte Begriffe

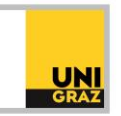

angezeigt. Dies ist eine gute Möglichkeit, um weitere Suchbegriffe zu finden. Im Thesaurus können außerdem einzelne Begriffe ausgewählt und mit den Logischen Operatoren verknüpft werden. Um Begriffe auszuwählen, setzen Sie in das jeweilige Kästchen links vor dem Suchbegriff ein Häkchen. Wenn Sie mehr als ein Schlagwort ausgewählt haben, können Sie oberhalb der Liste einen Operator mittels Drop-Down-Menü auswählen. Voreingestellt ist der Operator "OR". Nachdem Sie den gewünschten Operator ausgewählt haben, klicken Sie auf "Add" rechts neben dem Drop-Down-Menü. Ihre Suchanfrage wird ganz oben in die Suchzeile übernommen. Wenn Sie auf "Search" klicken, wird die somit erstellte Suche nach Schlagwörtern ausgeführt.

Der Datenbankanbieter EBSCO stellt eine Reihe von Tutorials und Hilfestellungen zur Recherche in seinen Datenbanken zur Verfügung. In DBIS finden Sie in den Details der EBSCO-Datenbanken unter "Anleitungen" Links zu diesen Materialien.

# **Business Source Premier**

Business Source Premier ist eine Datenbank zum Fachgebiet Wirtschaftswissenschaften und bietet Volltextbeiträge aus rund 2.200 Zeitschriften. Außerdem werden Firmeninformationen zu rund 10.000 der größten Unternehmen weltweit zur Verfügung gestellt. Diese Datenbank kann über dieselbe Oberfläche wie Academic Search Premier durchsucht werden und ist von außerhalb des Campus via VPN verfügbar.

## **Historical Abstracts**

Historical Abstracts ist eines der wichtigsten Referenzwerke zu Geschichtswissenschaften. Es verzeichnet die Geschichte aller Länder von 1450 bis zur Gegenwart. Dabei verfügen alle Titel zumindest über Abstracts, einige sind auch im Volltext verfügbar. Auch diese Datenbank kann über die EBSCO-Suchoberfläche genutzt werden und ist von außerhalb des Campus via VPN zugänglich.